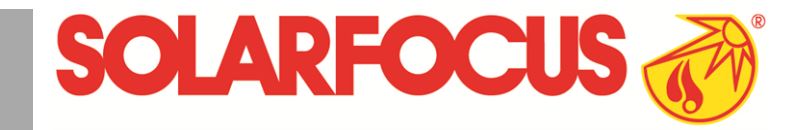

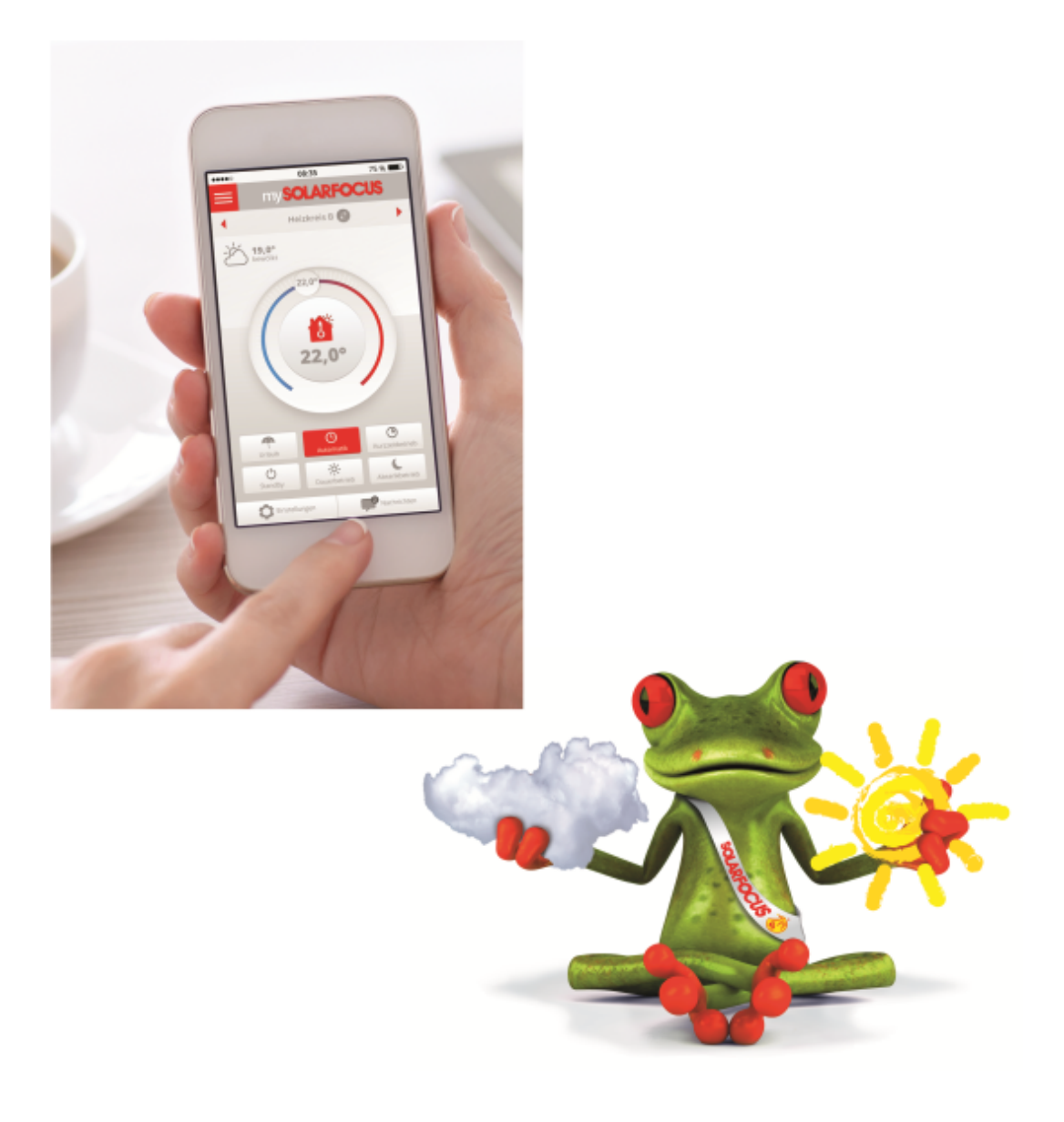

## mySOLARFOCUS**-App** und **Wetterfrosch**-Funktion

Anleitung für den Anlagenbetreiber

Vor Bedienung sorgfältig lesen.

DR-0035-DE / v4-202011

## **Inhalt**

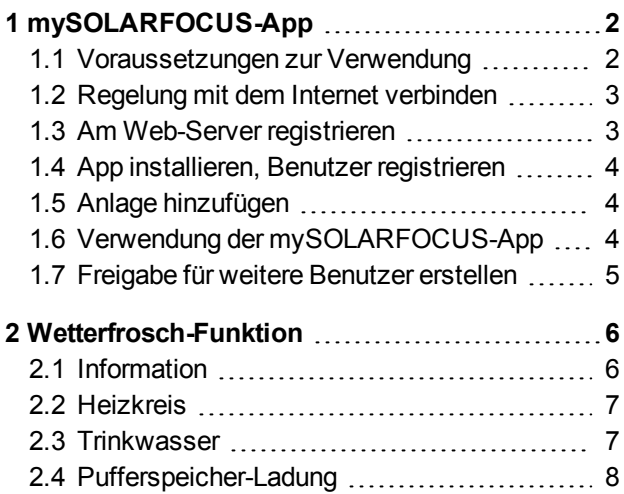

## <span id="page-1-0"></span>1 mySOLARFOCUS-App

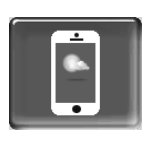

Funktion: Mit der *mySOLARFOCUS-App* können Sie mittels Smartphone auf bestimmte Funktionen der Regelung **eco**manager-*touch* zugreifen.

- Einstellung von Raumtemperatur und Heizkreis-Vorlauftemperatur, inklusive Heizzeiten.
- Warmwasserprogramme, mit Einmalladung des Warmwasserspeichers.
- Anzeige des Solarertrages Ihrer Solaranlage.

**1** Die Installation und Konfiguration dieser Funk-<br>tion ist kundenseitig vorzunehmen (d.h. nicht im Rahmen der Inbetriebnahme-, Service- und Support-Tätigkeiten enthalten).

## <span id="page-1-1"></span>**1.1 Voraussetzungen zur Verwendung**

- Die Regelung muss mit dem Internet verbunden werden.
- Smartphone mit Apple ab IOS 7.0 oder Android ab OS 4.4
- Die Software-Version der Regelung ist ≥ V 15.080; bei **octo**plus , **pellet**elegance, **pellet**top, Regelzentrale **eco**manager-*touch*.
- Die Software-Version der Regelung ist ≥ V 15.090; bei **thermi**nator II touch.

Kompatibel mit allen Software-Versionen von **vamp**air , **ecotop**zero/ light und **maxi**mus .

## <span id="page-2-0"></span>**1.2 Regelung mit dem Internet verbinden**

## **Netzwerkverbindung zwischen Router und dem Touch-Display herstellen**

**ecotop**zero/ light , **pellet**elegance, **maxi**mus , **octo**plus , **pellet**top touch, **vamp**air , Regelzentrale **eco**manager-*touch*

► Buchse *X2 Ethernet* (RJ45) auf der Display-Rückseite verwenden.

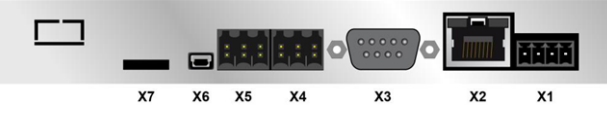

## **thermi**nator II touch

► Buchse *IF3 Ethernet* (RJ45) auf der Display-Rück-Seite verwenden.<br>
MICRO-SD Ethernet

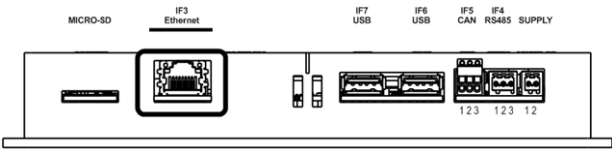

## **IP-Konfiguration**

- ► Um zum *IP-VNC* Icon zu gelangen wählen Sie in der Regelung
	- Maske *Auswahlmenü*
	- Maske *Kundenmenü*
	- Fachpersonal-Button
- ► Geben Sie die Daten Ihres Routers ein. Empfohlene Vorgangsweise dazu:
	- *DHCP ON* auswählen.
	- Ä Die IP-Adresse wird ermittelt.
	- Wählen Sie den Button *DHCP OFF + Übernehmen*.
- Die IP-Adresse darf in einem Ethernet-Netzwerk nur einmal vorkommen und ist von den anderen Netzwerk-Komponenten (PC, Modem/Router,…) abhängig.
- Empfehlung: Die IP-Adresse fix einstellen (=*DHCP OFF*), d.h. die Regelung hat eine gleichbleibende IP-Adresse.

## <span id="page-2-1"></span>**1.3 Am Web-Server registrieren**

Das Touch-Display muss am SOLARFOCUS Web-Server registriert werden:

► Drücken Sie den App-Button Fachpersonal

#### Abb. 2-1\_01-126-05

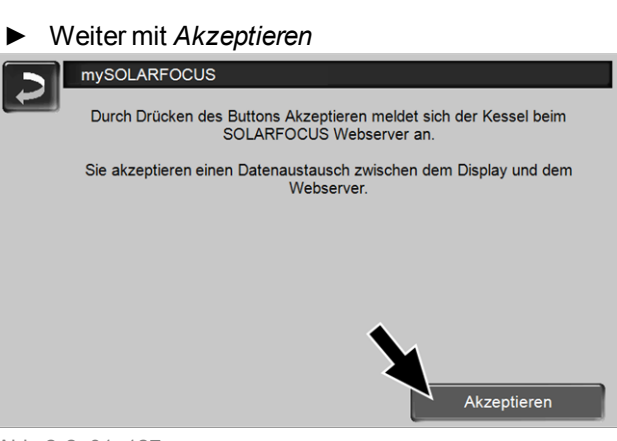

Abb. 2-2\_01\_127

- ► Notieren Sie die Seriennummer und die PIN
- ► Den Parameter *Daten senden* auf *Ja* schalten.

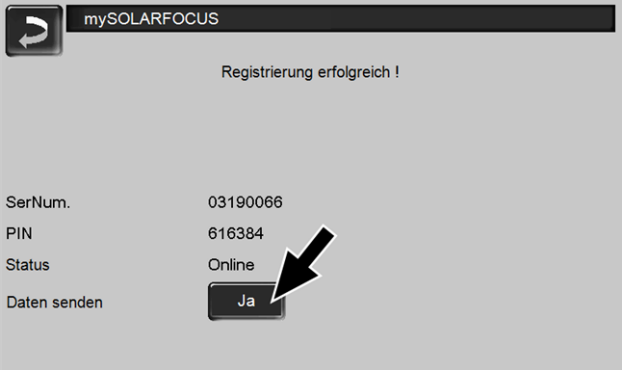

Abb. 2-3\_01\_129

Wenn Verbindung fehlerhaft - mögliche Ursachen:

- ► Prüfen Sie die Verbindung vom Display zum Router..
- ► Prüfen Sie die eingegebenen IP-Adressen.
- ► Prüfen Sie Ihren Netzwerk-Router (z.B. Status,...).

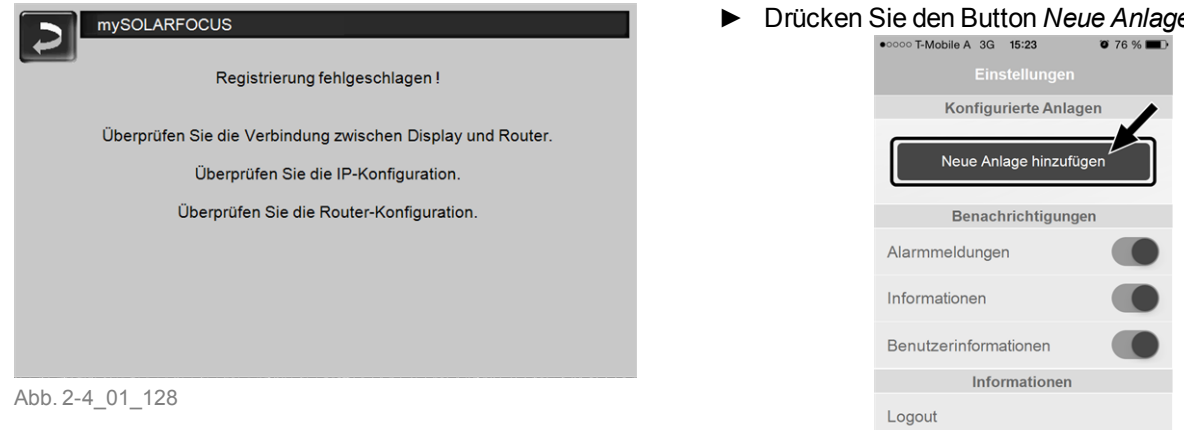

## <span id="page-3-0"></span>**1.4 App installieren, Benutzer registrieren**

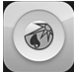

Die *mySOLARFOCUS-App* ist im Apple Store und im Google Play Store verfügbar.

- ► Downloaden, installieren und starten Sie die App.
- ► Button *Neu Anmelden* drücken.

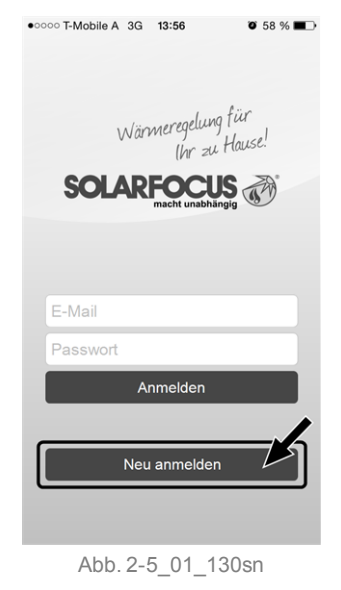

- ► Geben Sie die geforderten Daten ein und drücken Sie den Button *Registrieren*
	- Ä Eine E-Mail wird an die angegebene Adresse gesandt.
- Öffnen Sie die E-Mail und klicken Sie den Link *Konto bestätigen*.
	- $\%$  Sie können sich nun in der App anmelden (dazu E-Mail Adresse und Passwort eingeben).

## <span id="page-3-1"></span>**1.5 Anlage hinzufügen**

 $\boxtimes$  Sie sind erfolgreich in der App angemeldet.

► Drücken Sie den Button *Neue Anlage hinzufügen*.

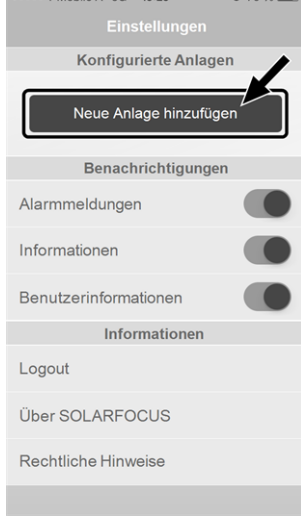

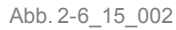

- Geben Sie die Daten Ihrer Heizungsanlage ein (Seriennummer und PIN).
- **1** Aufgrund der Felder *Postleitzahl* und Ort wer-<br>den die Wetterprognose-Daten für die Wetterfrosch-Funktion an die Regelung gesandt.
- **1** Alternativ zur Erfassung mittels App können Sie<br>eine Anlage auch auf der Website anlegen, [https://www.mysolarfocus.com](https://www.mysolarfocus.com/)
- **1** Wichtig: Es kann grundsätzlich nur einen<br>Benutzer einer Anlage geben. Wenn weitere Benutzer auf eine Anlage zugreifen sollen, dann muss diesen vorher eine Freigabe erteiltwerden *Freigabe für weitere [Benutzer](#page-4-0) erstellen*  $> 5$  $> 5$

## <span id="page-3-2"></span>**1.6 Verwendung der mySOLARFOCUS-App**

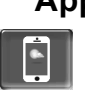

Das App-Symbol zeigt in der an, dass der Parameter durch Eingabe an der App geändert wurde; z.B.

– in der Maske *Heizkreis*: Wenn in der App der *Kurzzeitbetrieb* aktiviert wurde.

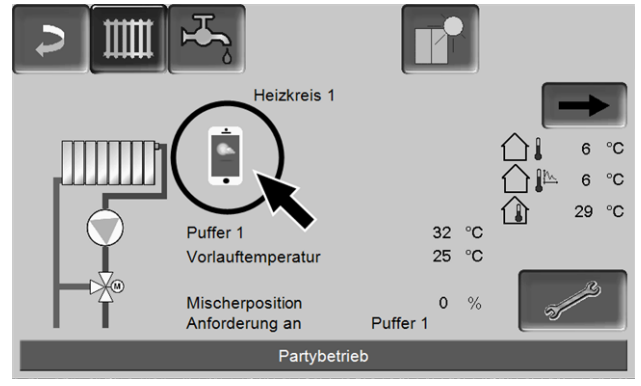

Abb. 2-7\_08\_026

– in der Maske *Heizkreis*, in den *Raumeinstellungen*

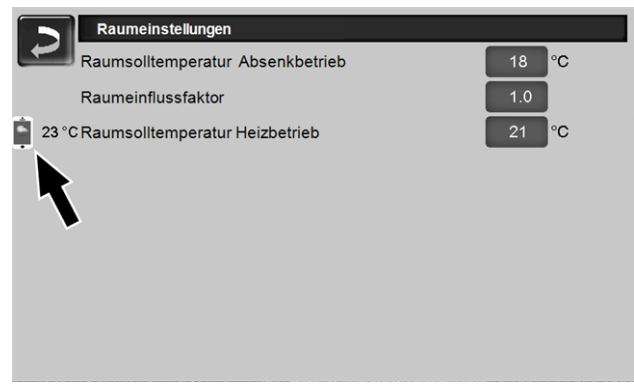

Abb. 2-8\_08\_027

## – in der Maske *Heizkurve*

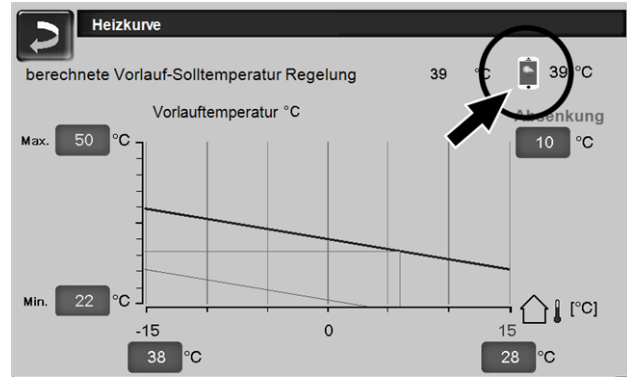

Abb. 2-9\_08\_028

## Änderungen durch Einsatz der App:

– In der Maske *Heizkreis* steht in der Heizkreis-Betriebsart *Zeitschaltung* nur die *Tageweise* Zeitschaltung zur Verfügung, nicht die *Blockweise*.

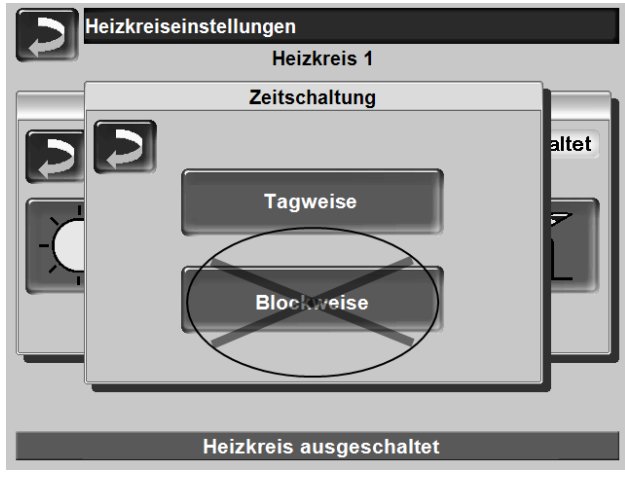

Abb. 2-10\_08\_013

– In der Maske *Trinkwasser-Erwärmung* stehen bei der Trinkwasserspeicher-Betriebsart die Zeitschaltungen *Montag - Sonntag* und *Blockweise* nicht zur Verfügung.

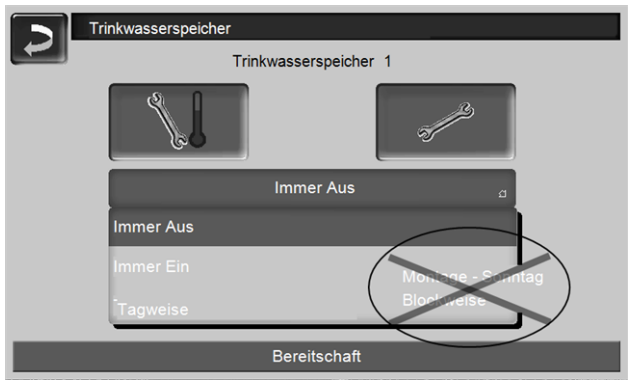

<span id="page-4-0"></span>Abb. 2-11\_05\_010

## **1.7 Freigabe für weitere Benutzer erstellen**

Sie können den Zugriff auf Ihre Regelung für weitere Benutzer freischalten, z.B. Heizungsbauer.

## **Erteilen einer Freigabe**

Menüpunkt *Freigabe* wählen.

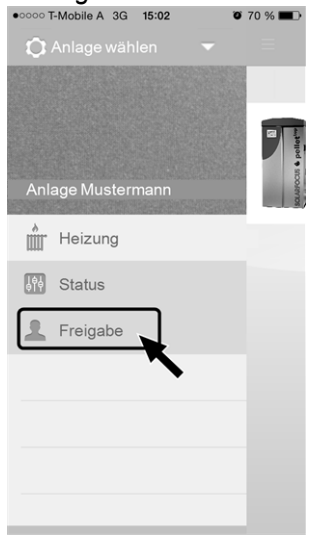

Abb. 2-12\_15\_005

- ► Die E-Mail Adresse des Benutzers eingeben und den Button *Einladen* wählen.
	- Ä Der eingeladene Benutzer erhält eine E-Mail mit einem Freigabecode für die Anlage. Damit kann er die Anlage in seinem App-Account hin**zufügen.**<br>••••••••••••••••••••••••••••••••••

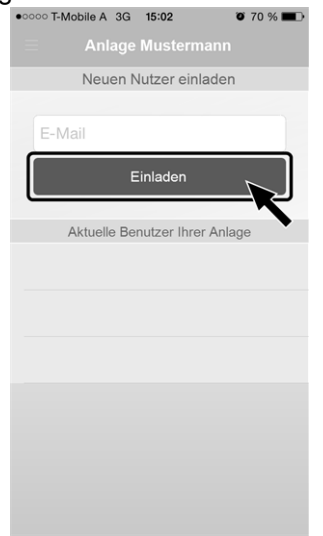

Abb. 2-13\_15\_006

## <span id="page-5-0"></span>2 Wetterfrosch-Funktion

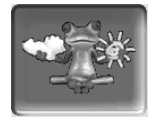

Funktion: Die Regelung **eco**manager-*touch* erhält laufend aktuelle Wettervorhersage-Daten. Wenn Schönwetter prognostiziert wird, dann verzögert die Regelung bei einer Heiz-Anforderung den Start des Wärmeerzeugers (Heizkessel, Wärmepumpe).

Die Voraussetzungen für die Nutzung der Wetterfrosch-Funktion sind:

- Die Software-Version der Regelung ist ≥ V 15.080; bei **octo**plus , **pellet**elegance, **pellet**top, Regelzentrale **eco**manager-*touch*.
- Die Software-Version der Regelung ist ≥ V 15.090; bei **thermi**nator II touch.
- Registrierung der Regelung am SOLARFOCUS Webserver, oder in der *mySOLARFOCUS-App*[>](#page-1-0) [2.](#page-1-0)

Nach erfolgreicher Online-Registrierung der Regelung wird nach circa 2 bis 3 Stunden im Auswahlmenü der Wetterfrosch-Button *1* angezeigt.

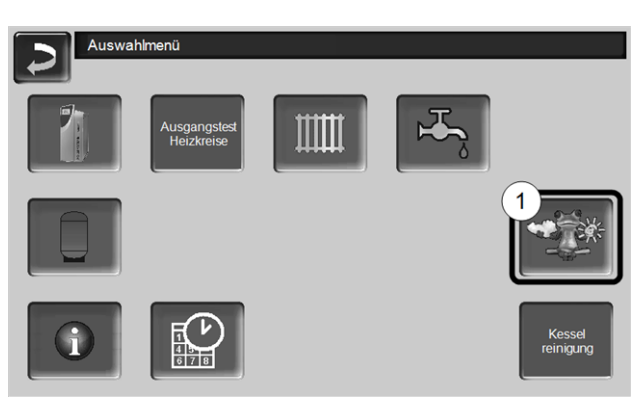

Abb. 2-14\_01-132-01

Drücken Sie den Button *1* um in das Wetterfrosch-Menü zu gelangen

Falls der Button nicht sichtbar ist prüfen Sie folgende Punkte (siehe *mySOLARFOCUS-App* [>](#page-1-0) 2).

- **n** Ist Ihre Heizungsanlage korrekt am SOLARFOCUS Webserver registriert?
- Ist der Verbindungsstatus zwischen der Regelung und dem SOLARFOCUS Webserver auf *online*?
- <sup>n</sup> Ist der Parameter *Daten senden* auf *Ja* eingestellt?

## <span id="page-5-1"></span>**2.1 Information**

Im Menü *Wetterfrosch-Information* wird die aktuelle Wetterprognose visualisiert.

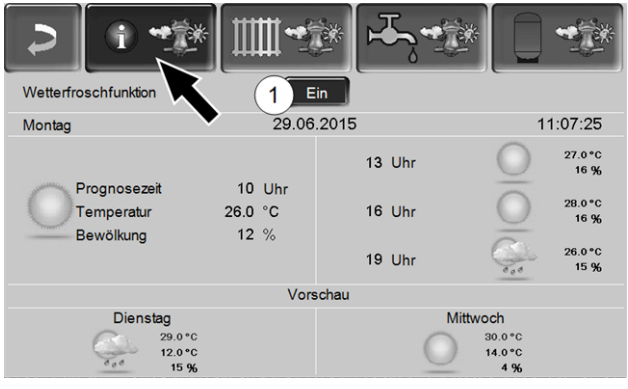

Abb. 2-15\_01\_121

## *Wetterfrosch-Funktion 1*

*Aus*: Die Wetterprognose wird in der Maske angezeigt, hat aber keinen Einfluss auf die Regelung.

*Ein*: Die Wetterprognose beeinflusst das Verhalten der Regelung, in den Menüs

- Heizkreis
- Trinkwasser-Erwärmung
- Pufferspeicher

Für alle drei Menüs gilt: Der Grad der Beinflussung kann mit den Plus/Minus-Buttons auf dem Balken in 10 % Schritten eingestellt werden,

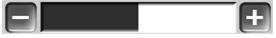

- 0 % heißt, eine gute Wetterprognose hat keinen Einfluss auf die Regelung von Heizkreis/Trinkwasser/Pufferspeicher-Ladung.
- 100 % heißt maximale Beeinflussung.

## <span id="page-6-0"></span>**2.2 Heizkreis**

Dieses Menü *1* ist nur dann sichtbar, wenn ein Heizkreis in der Regelung freigeschaltet ist.

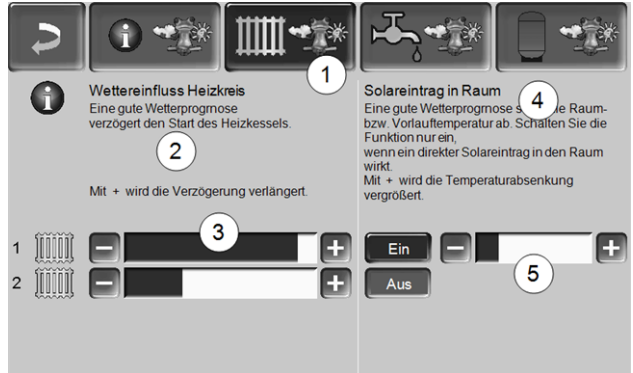

Abb. 2-16\_01-122ke

## *Wettereinfluss-Heizkreis 2*

Dieser Bereich ist nur dann sichtbar, wenn der Heizkreis seine Energie aus einem in der Regelung freigeschalteten Pufferspeicher bezieht.

Aktivieren Sie die Funktion *Wettereinfluss-Heizkreis* nur dann, wenn der Pufferspeicher an eine Solaranlage angeschlossen ist.

Eine gute Wetterprognose verzögert den Start des Wärmeerzeugers bei einer Anforderung durch den Heizkreis. Mit den Balken *3* kann für jeden Heizkreis individuell die Dauer der Anforderungs-Verzögerung eingestellt werden.

0 % = keine Start-Verzögerung des des Wärmeerzeugers.

100 % = maximale Start-Verzögerung des des Wärmeerzeugers bei guter Wetterprognose.

Wenn die Funktion den Start des Wärmeerzeugers aufgrund einer guten Wetterprognose verzögert, dann erscheint im Heizkreis-Hauptmenü das Wetterfrosch-Symbol.

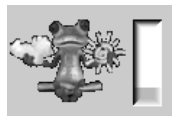

Die grüne Säule symbolisiert die Verzögerung. Wenn 100 % erreicht sind wird der Wärmeerzeuger gestartet.

## *Solareintrag in den Raum 4*

Aktivieren Sie diese Funktion nur, wenn eine solare Einstrahlung den Heizkreis direkt beeinflusst (z.B. Sonneneinstrahlung durch Glasfläche).

Eine gute Wetterprognose bewirkt, dass

- die Vorlauftemperatur des Heizkreises vermindert wird (innerhalb der Heizzeit),
- die Raumtemperatur vermindert wird (wenn der Parameter *Raumeinfluss* im Heizkreis-Menü aktiviert ist).

Mit dem Balken *5* kann für jeden Heizkreis individuell die Temperatur-Absenkung eingestellt werden.

0 % = keine Absenkung der Heizkreis-Vorlauftemperatur, bzw. der Raumtemperatur.

100 % = maximale Absenkung der Heizkreis-Vorlauftemperatur, bzw. der Raumtemperatur, bei guter Wetterprognose.

Die Heizkreis-Vorlauftemperatur wird innerhalb der Heizzeit maximal um die in der Maske *Heizkurve* eingestellte *Absenkung* verringert.

Die Raum-Solltemperatur wird innerhalb der Heizzeit maximal auf die in der Maske *Heizkreis-Raumeinstellung* eingestellte *Raum-Solltemperatur Absenkbetrieb* verringert.

Wenn die Funktion *Solareintrag in den Raum* die Temperatur(en) aufgrund einer guten Wetterprognose absenkt, dann erscheint im Heizkreis-Hauptmenü das Wetterfrosch-Symbol.

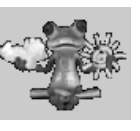

## <span id="page-6-1"></span>**2.3 Trinkwasser**

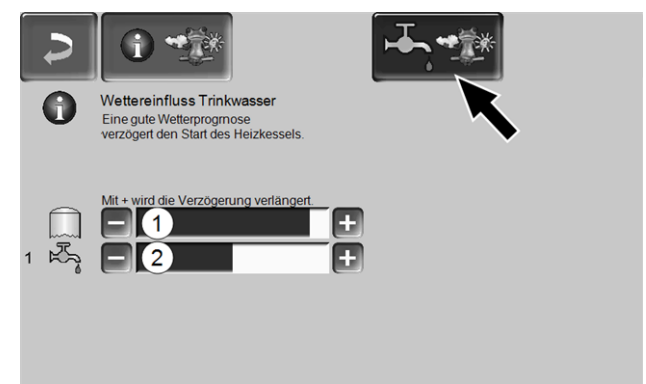

## Abb. 2-17\_01-123ke

- 1 Trinkwasserbereich bei Heizkessel **octo**plus
- 2 Trinkwasserspeicher / Trinkwasserbereich 1 bis 4

Aktivieren Sie die Funktion *Wettereinfluss-Trinkwasser* nur dann, wenn der Trinkwasserspeicher/Trinkwasserbereich von einer Solaranlage beheizt wird, bzw. von einem Pufferspeicher beladen wird, welcher von einer Solaranlage beheizt wird.

Eine gute Wetterprognose verzögert den Start des Wärmeerzeugers bei einer Anforderung durch den Trinkwasserspeicher/Trinkwasserbereich.

Mit dem Balken kann für jeden Trinkwasserspeicher/Trinkwasserbereich individuell die Dauer der Verzögerung eingestellt werden.

0 % = keine Start-Verzögerung des Wärmeerzeugers. 100 % = maximale Start-Verzögerung des Wärmeerzeugers; bei guter Wetterprognose.

Wenn die Funktion den Start des Wärmeerzeugers aufgrund einer guten Wetterprognose verzögert, dann erscheint im Trinkwasser-Hauptmenü das Wetterfrosch-Symbol.

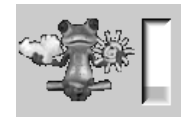

Die grüne Säule symbolisiert die Verzögerung. Wenn 100 % erreicht sind wird der Wärmeerzeuger gestartet.

## <span id="page-7-0"></span>**2.4 Pufferspeicher-Ladung**

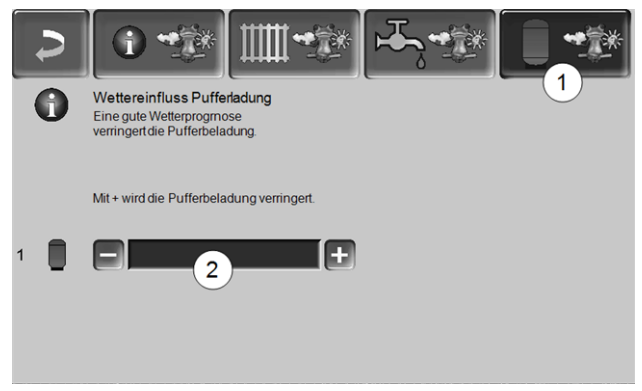

Abb. 2-18\_01\_124

Dieses Menü *1* ist nur dann sichtbar, wenn ein Pufferspeicher in der Regelung freigeschaltet ist.

Bei guter Wetterprognose wird der Pufferspeicher innerhalb der Freigabezeit für eine kürzere Zeit beladen.

Mit dem Balken *2* kann für jeden Pufferspeicher individuell der Grad der Beeinflussung eingestellt werden.

0 % = wenn der Wärmeerzeuger gestartet wurde, und der Pufferspeicher ist innerhalb einer Freigabezeit, dann wird der Pufferspeicher vollständig durchgeladen. Die Ladeanforderung ist dann erfüllt, wenn die *Puffertemperatur-Unten* die *Maximale Puffertemperatur-Unten* (im Pufferspeicher-Hauptmenü) erreicht hat.

100 % = wenn der Wärmeerzeuger gestartet wurde, und der Pufferspeicher ist innerhalb einer Freigabezeit, dann wird der Pufferspeicher nicht vollständig durchgeladen. Die Ladeanforderung ist bereits dann erfüllt, wenn die *Puffertemperatur-Unten* die *Minimale Puffertemperatur-Oben* (im Pufferspeicher-Hauptmenü) überschritten hat.

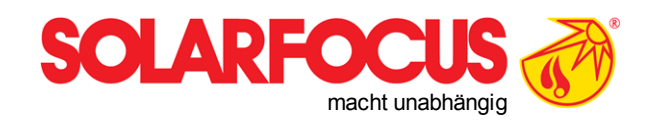

# Innovative Produkte, die Umwelt und Geldbörse entlasten.

## Alles aus einer Hand

- $\boxtimes$  Biomasseheizungen
- Solaranlagen
- **Ø** Wärmepumpen
- $\boxtimes$  Frischwassertechnik

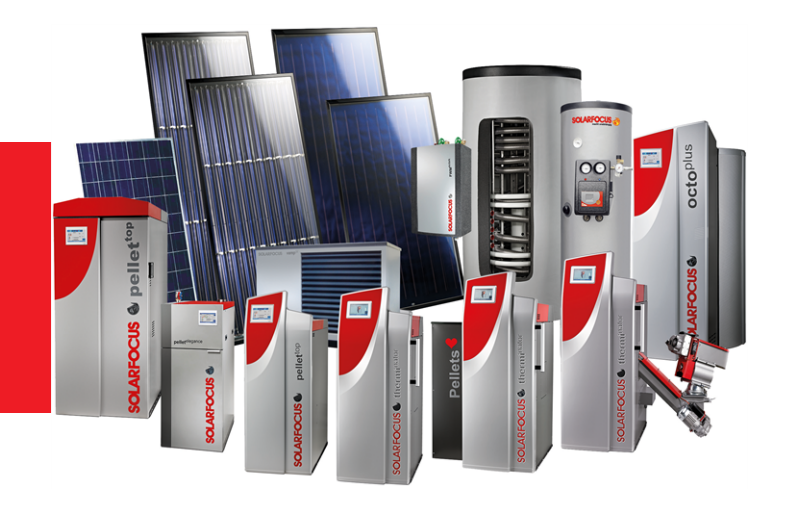

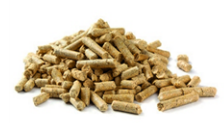

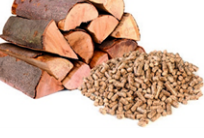

Stückholz+Pellets Stückholz Hackaut Sonnenenergie Frischwasser

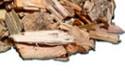

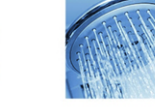

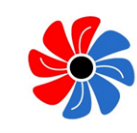

Pellets Stückholz Hackgut Wärmepumpe

### Österreich SOLARFOCUS GmbH, Werkstraße 1, A-4451 St. Ulrich/Steyr

office@solarfocus.at www.solarfocus.at

Tel.: 07252 50 002 - 0 Fax: 07252 50 002 - 10

## **Deutschland**

## SOLARFOCUS GmbH, Marie-Curie-Str. 14-16, D-64653 Lorsch

info@solarfocus.de www.solarfocus.de

Tel.: 06251 13 665 - 00 Fax: 06251 13 665 - 50

**Schweiz** 

SOLARFOCUS Schweiz GmbH. Gewerbe Mooshof 10

CH-6022 Grosswangen www.solarfocus.ch

Tel.: 041 984 0880 info@solarfocus.ch